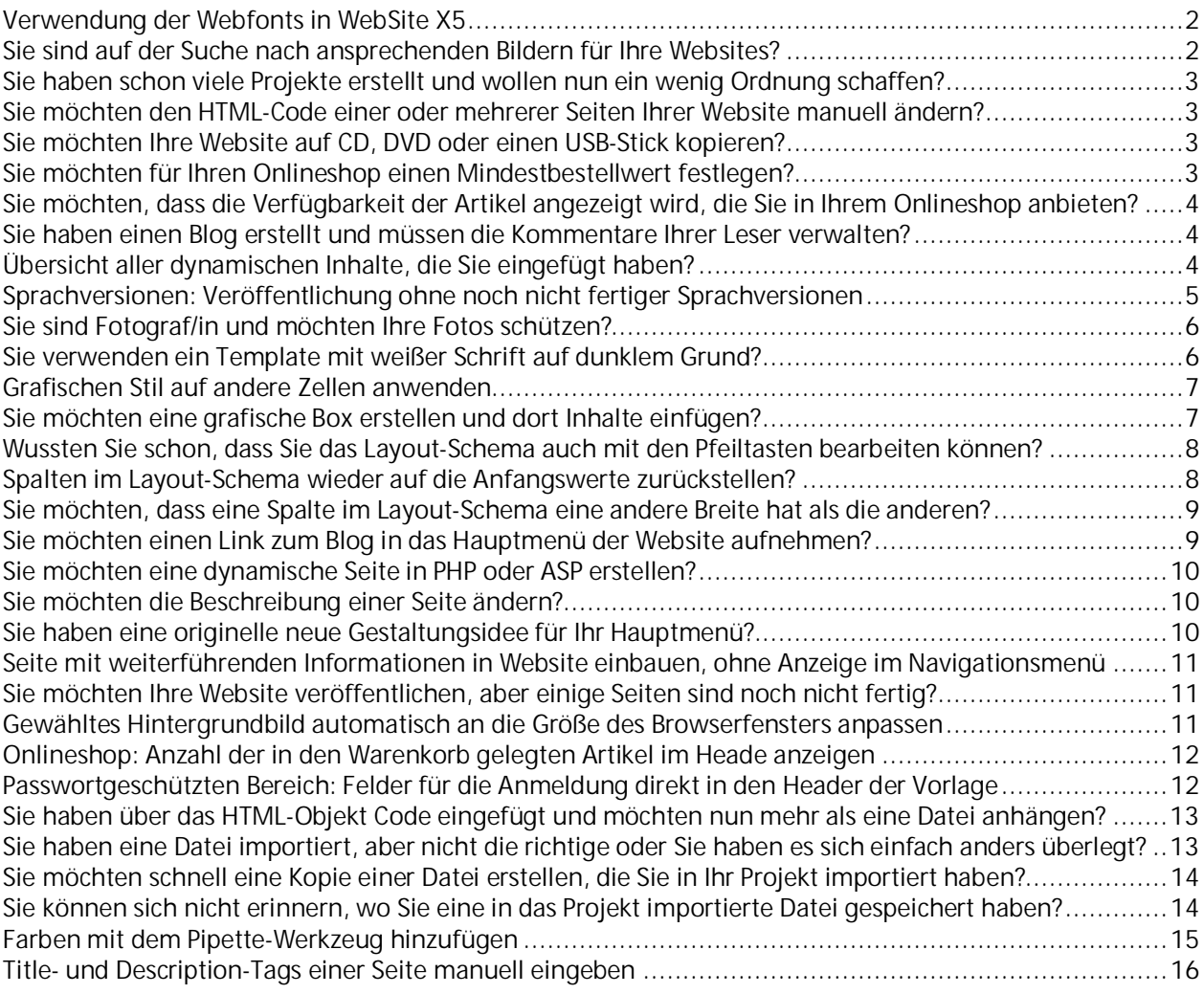

# <span id="page-1-0"></span>**[Verwendung der Webfonts in WebSite X5](https://answers.websitex5.com/post/111702?utm_source=Incomedia&utm_campaign=96a14c88ff-dem_wfonts_01_31_pro11_de&utm_medium=email&utm_term=0_5702b1258a-96a14c88ff-126843017&goal=0_5702b1258a-96a14c88ff-126843017&mc_cid=96a14c88ff&mc_eid=9ac6c6f32f%03%98Le%03hLe%03%08Le%03%D8Ke%03%A8Ke%03xKe%03HKe%03%18Ke%03%E8Je%03%B8Je%03%88Je%03XJe%03(Je%03%F8Ie%03%C8Ie%03%98Ie%03hIe%038Ie%03%08Ie%03%D8He%03%A8He%03xHe%03HHe%03%E8Ge%03(Ge%03%B8Ge%03%88Ge%03XGe%03%F8Fe%03%98%1Dd%03%C8Fe%03%98Fe%03hFe%038Fe%03%08Fe%03%D8Ee%03%A8Ee%03xEe%03HEe%03%18Ee%03%E8De%03%B8De%03%88De%03%98Ce%03XDe%03(De%03%F8Ce%03%C8Ce%03hCe%03HBe%038Ce%03%08Ce%03%D8Be%03%A8Be%03xBe%03%18Be%03(Ae%03%E8Ae%03%B8Ae%03%88Ae%03XAe%03%F8@e%03%08@e%03%C8@e%03%98@e%03h@e%038@e%03%D8?e%03%E8%3Ee%03%A8?e%03x?e%03H?e%03%18?e%03%B8%3Ee%03%88%3Ee%03X%3Ee%03%F8=e%03(%3Ee%03%C8=e%03%08=e%03%98=e%03h=e%038=e%03%D8%3Ce%03%A8%3Ce%03x%3Ce%03%88;e%03H%3Ce%03%18%3Ce%03%E8;e%03%B8;e%03X;e%03%98:e%03(;e%03%F8:e%03%C8:e%03h:e%03%A89e%03%08:e%03%D89e%03%E88e%03H9e%03%B88e%03%F87e%03X8e%03(8e%0387e%03%987e%03%087e%03x6e%03%A86e%03H6e%03%E85e%03%084e%03%885e%03X5e%03%F84e%03%C84e%03h4e%03%17P%25%3E8%01%19%F7%FD%FB%05%89%FC%F2%DF%86%C9%9E%03%0C%FAw)**

#### 19.01.2015 14:50:19

Nach der Auswahl einer neuen Schriftart erlauben die Dateien die Verwendung sowohl auf dem Desktop als auch im Web und können sehr einfach in WebSite X5 verwendet werden:

- · Auf das Fenster zugreifen. Einstellungen | Web-Font erweitern und auf die Schaltfläche Hinzufügen.
- · Im Fenster Web-Fonts hinzufügen auf das man zugreift, Web-Font auswählen und TTF-Datei für die Offline-Anzeige importieren.
- · Auch wenn es nicht zwingend erforderlich ist, ist es für eine bessere Unterstützung durch die verschiedenen Browser empfehlenswert, auch die WOFF- und EOT-Dateien für die neue Schriftart zu importieren, falls diese zur Verfügung stehen.
- · Durch Klicken auf OK bestätigen: es öffnet sich wieder das Fenster Einstellungen | Web-Font und die neue Schriftart erscheint nun in der Liste der verfügbaren Schriften.

Sobald eine neue Web Schriftart integriert wurde, steht diese automatisch in allen Menüs zur Verfügung, die erlauben eine Schriftart für die Anwendung auf einen Text auszuwählen. Im Auswahlmenü sind die Schriftarten durch das Symbol gekennzeichnet  $\mathbf{F}$ .

### <span id="page-1-1"></span>**[Sie sind auf der Suche nach ansprechenden Bildern für Ihre Websites?](https://answers.websitex5.com/post/112137e%02)**

23.01.2015 16:05:26

Wenn Sie selbst keine Fotos aufnehmen und auch keine Bilder auf spezialisierten Portalen erwerben möchten, denken Sie bitte daran, dass Sie NICHT einfach bei Google Bilder nach Fotos suchen und herunterladen können, was Ihnen gefällt. Die Bilder, die Sie dort finden, sind mit hoher Wahrscheinlichkeit urheberrechtlich geschützt und dürfen daher nicht frei verwendet werden.

Eine brillante Lösung für dieses Problem bietet Ihnen das in WebSite X5 integrierte Bildarchiv. Klicken Sie in den Feldern, in denen zu importierende Bilder ausgewählt werden können auf

die Schaltfläche zum Aufrufen der *Online-Bibliothek*: Hier stehen Ihnen über 250.000 lizenzfreie Bilder von hervorragender Qualität zur Verfügung. Wählen Sie über die Suchfunktion passende Bilder aus und importieren Sie sie in Ihre Projekte. Alle importierten Bilder werden automatisch auf Ihren PC heruntergeladen.

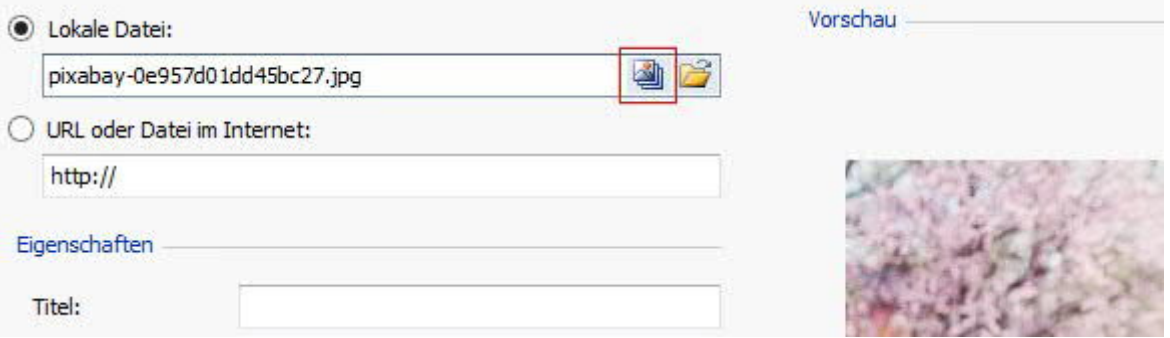

## <span id="page-2-0"></span>**[Sie haben schon viele Projekte erstellt und wollen nun ein wenig Ordnung](https://answers.websitex5.com/post/112136e%02) [schaffen?](https://answers.websitex5.com/post/112136e%02)**

### 23.01.2015 16:01:35

Dies erreichen Sie am besten, indem Sie die Projekte in Unterordnern organisieren, sodass Sie sie bei Bedarf schnell finden. Wenn Sie mit der Version Professional arbeiten, klicken Sie im Fenster Projektauswahl auf **Franzell Anzeige von Projektordnern zu aktivieren. Klicken Sie dann auf** den Pfeil neben der Schaltfläche, um das Untermenü mit den Befehlen zum Erstellen, Umbenennen und Löschen von Ordnern zu öffnen. Nachdem Sie die benötigten Ordner erstellt haben, markieren Sie die einzelnen Projekte und ziehen Sie sie jeweils in den gewünschten Ordner.

### <span id="page-2-1"></span>**[Sie möchten den HTML-Code einer oder mehrerer Seiten Ihrer Website manuell](https://answers.websitex5.com/post/112135e%02) [ändern?](https://answers.websitex5.com/post/112135e%02)**

#### 23.01.2015 15:57:53

Wenn Sie das gewünschte Ergebnis nicht mit den in WebSite X5 verfügbaren Funktionen (zum Beispiel in Schritt 4 in den Bereich *Statistiken, SEO und Code*) erzielen können, gehen Sie zu Schritt 5 und wählen Sie dort die Option *'Export der Website auf ein Laufwerk*'. Alle Seiten Ihrer Website werden als Dateien exportiert. Öffnen Sie die gewünschte HTML-Datei oder das CSS mit einem Editor Ihrer Wahl, nehmen Sie die Änderungen vor und laden Sie die Datei mit einem beliebigen FTP-Client wieder hoch.

### <span id="page-2-2"></span>**[Sie möchten Ihre Website auf CD, DVD oder einen USB-Stick kopieren?](https://answers.websitex5.com/post/112134e%02)**

#### 23.01.2015 15:53:50

Dies könnte sich als nützlich erweisen, um Ihre Aktivität oder Ihren Produktkatalog zu präsentieren. Gehen Sie hierzu nach Fertigstellung des Projekts zu Schritt 5 und wählen Sie dort die Option '*Export der Website auf ein Laufwerk*'. Es wird ein Verzeichnis erstellt, das alle Dateien Ihrer Website enthält. Kopieren Sie dieses Verzeichnis auf das gewünschte Speichermedium. Die so gespeicherte Website öffnet sich mit einem Doppelklick auf die Datei index.html.

### <span id="page-2-3"></span>**[Sie möchten für Ihren Onlineshop einen Mindestbestellwert festlegen?](https://answers.websitex5.com/post/112133e%02)**

#### 23.01.2015 15:48:29

Hierfür können Sie einen Grenzbetrag definieren, unter dem die Bestellung nicht abgeschlossen werden kann. Gehen Sie zu Schritt 4 - Warenkork für E-Commerce und öffnen Sie dort den Bereich '*Optionen*'. Aktivieren Sie die Option '*Mindestbestellwert festlegen*' und geben Sie den gewünschten Gesamtwert ein.

# <span id="page-3-0"></span>**[Sie möchten, dass die Verfügbarkeit der Artikel angezeigt wird, die Sie in Ihrem](https://answers.websitex5.com/post/112130e%02) [Onlineshop anbieten?](https://answers.websitex5.com/post/112130e%02)**

### 23.01.2015 15:41:48

Dies ist sehr einfach. Wenn Sie mit der Version Professional arbeiten, gehen Sie zu Schritt 4 des Bereichs *'Warenkorb für E-Commerce'* und öffnen Sie hier den Dialog '*Produkteinstellungen*'. Im Bereich '*Verfügbarkeit*' können Sie zwischen den Optionen '*Vorrätig*', '*Begrenzte Verfügbarkeit*' und '*Nicht am Lager*' wählen. Je nach angegebener Verfügbarkeit wird die Produktbeschreibung (in dem mit dem Objekt '*Produktliste*' erstellten Produktdatenblatt oder im Warenkorb) um ein entsprechendes Symbol erweitert. Die grafische Gestaltung dieser Symbole kann mit der Option Produktverfügbarkeit im Bereich '*Warenkorb für E-Commerce' > 'Optionen'* definiert werden.

### <span id="page-3-1"></span>**[Sie haben einen Blog erstellt und müssen die Kommentare Ihrer Leser verwalten?](https://answers.websitex5.com/post/112129e%02)**

### 23.01.2015 15:36:57

Diese Funktion finden Sie im Control Panel online. Öffnen Sie die URL **[http://www.meinewebsite.de/admin](http://www.meinewebsite.de/adminX%8EN%05%A8%8EN%05%F8%8EN%05H%8FN%05%98%8FN%05%E8%8FN%058%90N%05%88%90N%05%D8%90N%05(%91N%05x%91N%05%C8%91N%05%18%92N%05h%92N%05%B8%92N%05%08%93N%05%97%A5%1B%CF%B6%F3%FC%AF%DD%93%13.%09%8A$%CEU%BB%92s%DF%AEi?%80%AD%89ljz%9A%C4%F9K%FB0c%DB%7D%1BM#bV1%96)** (wobei [http://www.meinewebsite.de](http://www.meinewebsite.de/) die URL der Website ist, mit der der Blog verknüpft ist) und melden Sie sich mit Ihrem Benutzernamen und Passwort als Administrator an. Im Bereich Blog finden Sie die Liste aller Nachrichten und können die Diskussionen moderieren.

# <span id="page-3-2"></span>**[Übersicht aller dynamischen Inhalte, die Sie eingefügt haben?](https://answers.websitex5.com/post/112128e%02)**

### 23.01.2015 15:34:11

Nichts einfacher als das. Als Seitenadministrator haben Sie Zugang zum Control Panel online (unter **[http://www.meinewebsite.de/admin](http://www.meinewebsite.de/adminX%8EN%05%A8%8EN%05%F8%8EN%05H%8FN%05%98%8FN%05%E8%8FN%058%90N%05%88%90N%05%D8%90N%05(%91N%05x%91N%05%C8%91N%05%18%92N%05h%92N%05%B8%92N%05%08%93N%05%97%A5%1B%CF%B6%F3%FC%AF%DD%93%13.%09%8A$%CEU%BB%92s%DF%AEi?%80%AD%89ljz%9A%C4%F9K%FB0c%DB%7D%1BM#bV1%96)**, wobei [http://www.meinewebsite.de](http://www.meinewebsite.de/) die URL ihrer jeweiligen Website ist), wo Sie im Bereich 'Objekt dynamischer Inhalt' eine Liste aller *dynamischen Inhalte* finden, die Sie eingefügt haben. Mit Klick auf ein Objekt öffnet sich die Seite, auf der sich der Inhalt befindet, und Sie können Ihn bearbeiten.

### <span id="page-4-0"></span>**[Sprachversionen: Veröffentlichung ohne noch nicht fertiger Sprachversionen](https://answers.websitex5.com/post/112126e%02)**

#### 23.01.2015 15:31:31

Dies ist möglich, aber wir empfehlen, vom Flaggensymbol der noch nicht fertigen Sprachversion zu einer entsprechenden Hinweisseite zu verlinken. Erstellen Sie hierzu eine Seite mit einem Text oder Bild vom Typ "Seite im Aufbau" oder eine PDF-Datei, die mindestens Ihre Kontaktinformationen enthält. Wenn Sie die Schaltflächen zur Sprachauswahl in die Introseite eingefügt haben, können Sie im Fenster '*Spracheinstellungen*' für die jeweilige Sprache über die Option '*Link für diese Sprache*' die entsprechenden Materialien verlinken.

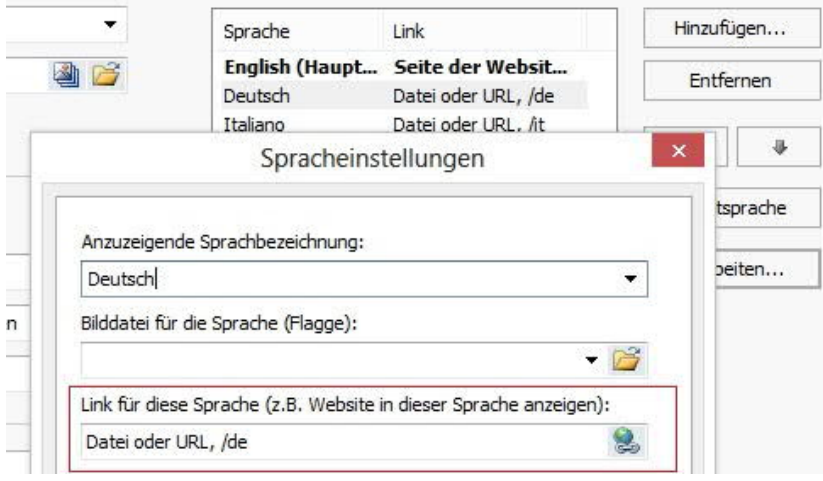

# <span id="page-5-0"></span>**[Sie sind Fotograf/in und möchten Ihre Fotos schützen?](https://answers.websitex5.com/post/112125e%02)**

### 23.01.2015 15:27:43

Dazu benötigen Sie keine externe Software. Fügen Sie Ihre Fotos über das Bildobjekt ein. Klicken Sie auf die Schaltfläche '*Bearbeiten*' unter der Vorschau der importierten Bilddatei, um in den internen Bildeditor zu gelangen. Öffnen Sie hier den Bereich *Wasserzeichen*, wählen Sie ein Wasserzeichen für das Bild auf und bestätigen Sie mit OK.

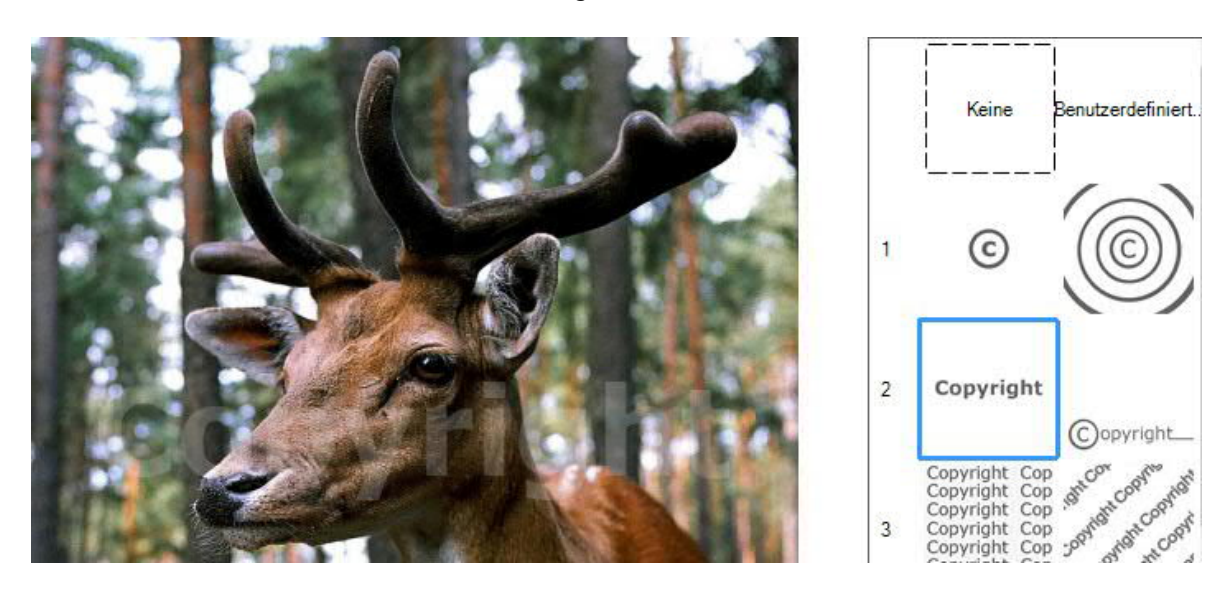

# <span id="page-5-1"></span>**[Sie verwenden ein Template mit weißer Schrift auf dunklem Grund?](https://answers.websitex5.com/post/112123e%02)**

### 23.01.2015 15:23:49

Um mit hellem Text auf dunklem Grund komfortabel zu arbeiten, klicken Sie im internen

Texteditor auf die Schaltfläche '*Heller/dunkler Hintergrund*'. Der Hintergrund des Editors wird dunkel und Sie können auch weißen Text gut lesen.

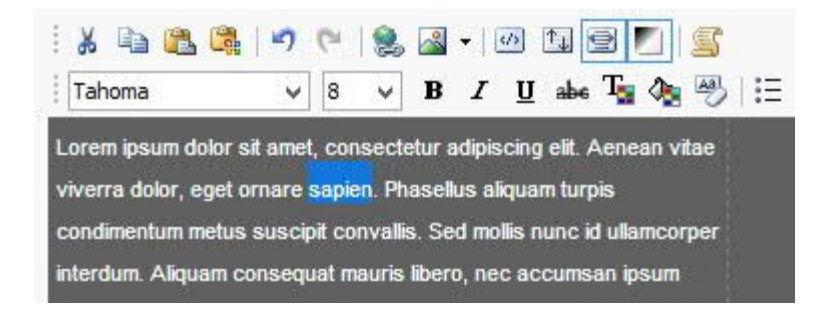

# <span id="page-6-0"></span>**[Grafischen Stil auf andere Zellen anwenden](https://answers.websitex5.com/post/112122e%02)**

### 23.01.2015 15:21:13

Dazu müssen Sie die Einstellungen nicht jedes Mal neu vornehmen, es gibt einen schnelleren Weg! Klicken Sie mit der rechten Maustaste in die formatierte Zelle und wählen Sie aus dem Kontextmenü die Option *Zellenstil > Kopieren*. Markieren Sie nun die zweite Zelle, öffnen Sie das Kontextmenü und wählen Sie dort die Option *Zellenstil > Einfügen*.

Hinweis: Um diese Funktionen nutzen zu können, dürfen die Zellen nicht leer sein.

Alternativ können Sie auch das Dialogfenster '*Zellenstil*' öffnen und dort im Bereich der Bibliothek auf '*Hinzufügen*' klicken. Auf diese Weise nehmen Sie Ihren selbst gestalteten Zellenstil in die Bibliothek auf und können ihn anschließend über die Schaltfläche '*Anwenden*' auch in Zellen des gleichen Projekts oder anderer Projekte übernehmen.

Außerdem kann der Stil einer Zelle auch als Datei exportiert und importiert werden.

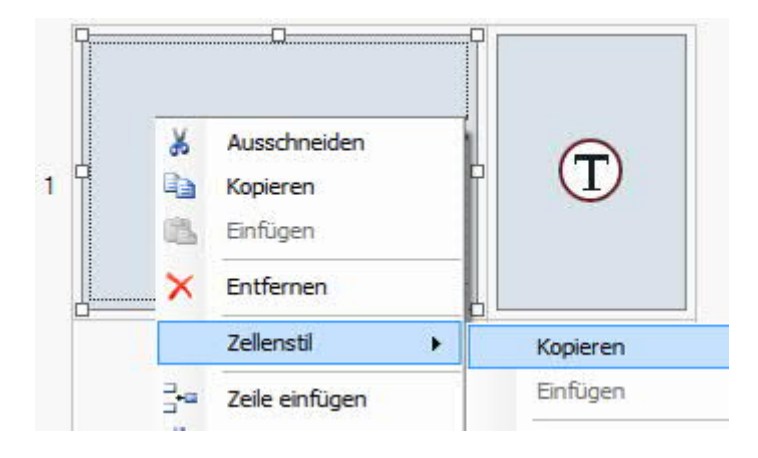

# <span id="page-6-1"></span>**[Sie möchten eine grafische Box erstellen und dort Inhalte einfügen?](https://answers.websitex5.com/post/112119e%02)**

23.01.2015 15:15:30

Hierzu bearbeiten Sie am besten den Zellenstil. Markieren Sie die Zelle im Layout-Schema, die Sie

bearbeiten möchten, und klicken Sie auf die Schaltfläche . Im Fenster 'Zellenstil' finden Sie alle Optionen zum Definieren von Rahmen, Rändern, Farben, Text und Hintergründen. Noch schneller geht es, wenn Sie die *Bibliothek* öffnen, einen der vordefinierten Stile auswählen und zur Bestätigung auf 'Anwenden' klicken. Probieren Sie es aus, Sie können überraschende Ergebnisse erzielen!

## <span id="page-7-0"></span>**[Wussten Sie schon, dass Sie das Layout-Schema auch mit den Pfeiltasten bearbeiten](https://answers.websitex5.com/post/112118e%02) [können?](https://answers.websitex5.com/post/112118e%02)**

23.01.2015 15:12:59

Die Maus ist praktisch, aber manchmal geht es mit Tastaturbefehlen einfach schneller. Im Layout-Schema können Sie folgende Tasten verwenden:

- · **Pfeiltasten:** Verschieben der Markierung von einer Zelle des Layout-Schemas zur nächsten.
- · **CTRL + Pfeiltasten:** Verschieben eines markierten Objekts (unter Beibehaltung seiner Abmessungen) in eine andere Zelle des Schemas.
- · **UMSCHALT + Pfeiltasten:** Ändern der Abmessungen eines markierten Objekts (vorbehaltlich Kompatibilität mit eventuellen weiteren Objekten), um es auf eine andere Zellenzahl im Layout-Schema zu vergrößern oder zu verkleinern.

# <span id="page-7-1"></span>**[Spalten im Layout-Schema wieder auf die Anfangswerte zurückstellen?](https://answers.websitex5.com/post/112116e%02)**

23.01.2015 14:53:37

Verwenden Sie hierzu die Cursoren im unteren Bereich des Layout-Schemas. Oder klicken Sie mit der rechten Maustaste auf den Cursor der zu verändernden Spalte und wählen Sie im Kontextmenü die Option '*Spalten auf gleiche Breite bringen*'.

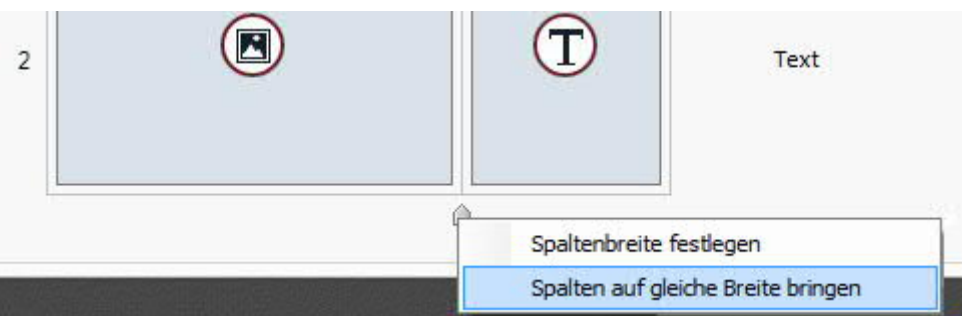

## <span id="page-8-0"></span>**[Sie möchten, dass eine Spalte im Layout-Schema eine andere Breite hat als die](https://answers.websitex5.com/post/112115e%02) [anderen?](https://answers.websitex5.com/post/112115e%02)**

### 23.01.2015 14:51:17

Sie können die Spaltenbreite manuell einstellen, indem Sie den im unteren Bereich des Layout-Schemas befindlichen Cursor verschieben. Wenn Sie die Einstellung sehr präzise vornehmen möchten, können Sie alternativ mit der rechten Maustaste auf den Cursor klicken und im Kontextmenü die Option '*Spaltenbreite festlegen*' wählen: Es öffnet sich ein Dialog, in dem Sie die Breite pixelweise einstellen können.

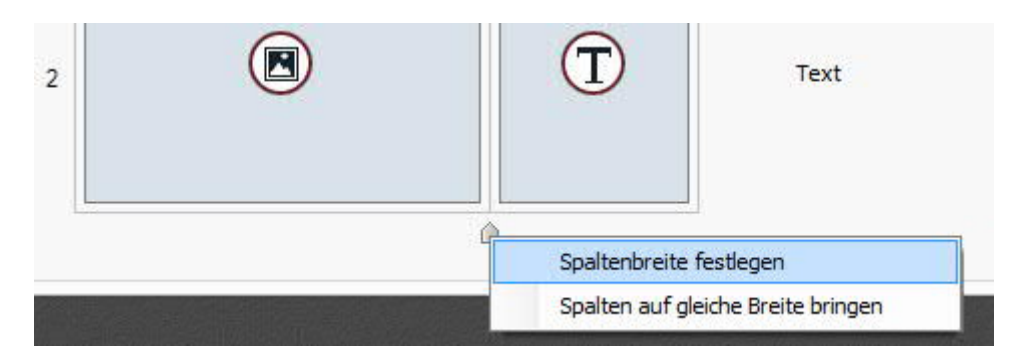

# <span id="page-8-1"></span>**[Sie möchten einen Link zum Blog in das Hauptmenü der Website aufnehmen?](https://answers.websitex5.com/post/112114e%02)**

### 23.01.2015 14:48:12

Dieser Link muss nicht manuell erstellt werden. Nachdem Sie den Blog eingerichtet haben, wird in der Sitemap die Spezialseite "Blog" angezeigt. Markieren Sie diese Seite und ziehen Sie sie in den Ordner des Hauptmenüs. Auf diese Weise erstellen Sie eine Ebene, die wie ein Alias der Spezialseite funktioniert und in der der Link zur entsprechenden Seite bereits aktiv ist.

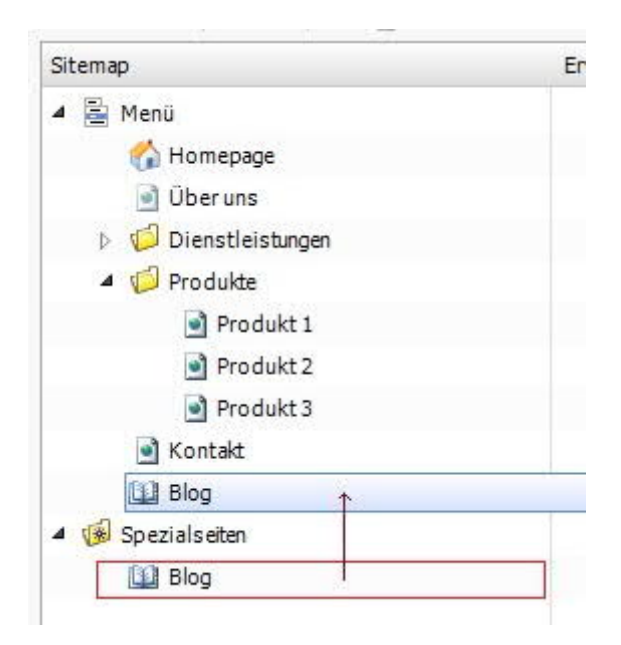

# <span id="page-9-0"></span>**[Sie möchten eine dynamische Seite in PHP oder ASP erstellen?](https://answers.websitex5.com/post/112113e%02)**

### 23.01.2015 14:44:50

Markieren Sie in der Ansicht 'Erstellen der Sitemap' die entsprechende Seite und klicken Sie dann auf die Schaltfläche '*Eigenschaften...*'. Öffnen Sie in dem Fenster den Tab '*Erweitert*' und stellen Sie im Feld '*Dateinamenformat*' die gewünschte Erweiterung ein: .PHP, .ASP, .CFM, .JSP, usw.

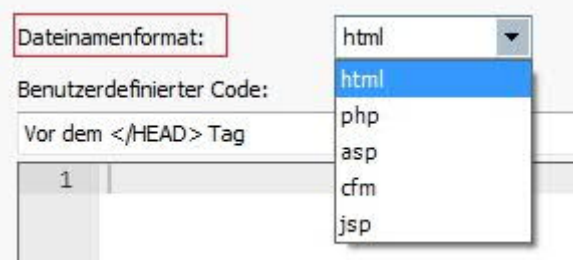

### <span id="page-9-1"></span>**[Sie möchten die Beschreibung einer Seite ändern?](https://answers.websitex5.com/post/112112e%02)**

#### 23.01.2015 14:38:37

Hierzu müssen Sie nicht notwendigerweise den Dialog '*Eigenschaften der Seite*' aufrufen. Markieren Sie in der Ansicht '*Erstellen der Sitemap*' die entsprechende Seite und klicken Sie dann auf den Inhalt in der Spalte Beschreibung. Klicken Sie nicht zu schnell: Mit einem Doppelklick gelangen Sie direkt in die Ansicht '*Seitenerstellung*'.

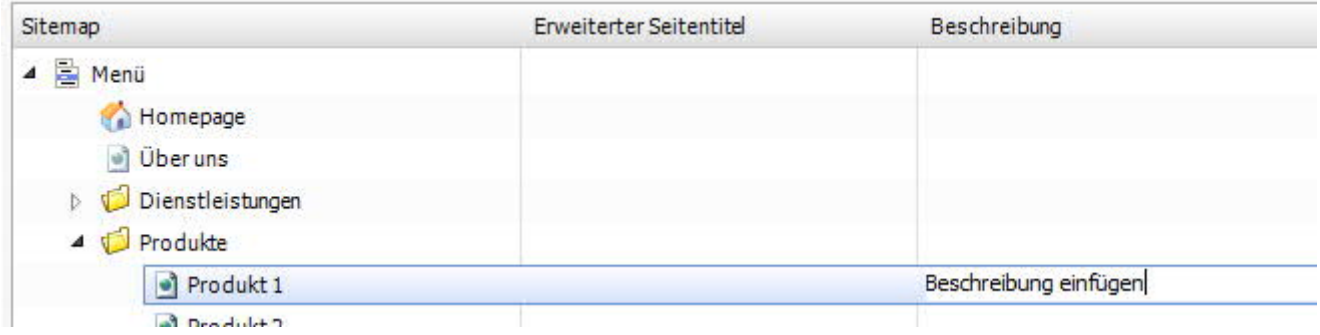

# <span id="page-9-2"></span>**[Sie haben eine originelle neue Gestaltungsidee für Ihr Hauptmenü?](https://answers.websitex5.com/post/112111e%02)**

#### 23.01.2015 14:31:25

Sehr gut, lassen Sie Ihrer Kreativität freien Lauf! Öffnen Sie die Ansicht 'Erstellen der Sitemap', wählen Sie den Ordner 'Menü' aus, klicken Sie auf die Schaltfläche Sieite im Menü nicht sichtbar' und schon ist Ihr komplettes Navigationsmenü verborgen. Kehren Sie nun zur Ansicht 'Template Gestaltung' > 'Header' zurück und gestalten Sie Ihr personalisiertes Menü frei mit Bildern, Texten und Hyperlinks.

# <span id="page-10-0"></span>**[Seite mit weiterführenden Informationen in Website einbauen, ohne Anzeige im](nhttps://answers.websitex5.com/post/112110n) [Navigationsmenü](nhttps://answers.websitex5.com/post/112110n)**

23.01.2015 14:27:12

Öffnen Sie die Ansicht '*Erstellen der Sitemap*', markieren Sie die Seite mit den weiterführenden

Informationen und klicken Sie auf die Schaltfläche '*Seite im Menü nicht sichtbar*'. Wenn Sie diese Einstellung vornehmen, nachdem Sie eine ganze Ebene markiert haben, werden alle in dieser Ebene enthaltenen Seiten automatisch ausgeblendet.

Da die Seiten nun im Navigationsmenü nicht mehr angezeigt werden, erinnern Sie sich bitte daran, die internen Verknüpfungen einzufügen, andernfalls kann sie niemand lesen!

# <span id="page-10-1"></span>**[Sie möchten Ihre Website veröffentlichen, aber einige Seiten sind noch nicht fertig?](https://answers.websitex5.com/post/112109e%02)**

23.01.2015 14:24:11

Kein Problem! Wenn Sie mit der Version Professional arbeiten, öffnen Sie die Ansicht *'Erstellen der Sitemap*', markieren Sie die noch nicht fertiggestellten Seiten und klicken Sie auf die

Schaltfläche '*Diese Seite befindet sich derzeit im Aufbau*'. Nun können Sie die Website veröffentlichen.

Die noch im Aufbau befindlichen Seiten sind auf diese Weise im Projekt und in der lokalen Vorschau weiterhin verfügbar, werden aber nicht veröffentlicht und erscheinen auch nicht im Navigationsmenü.

# <span id="page-10-2"></span>**[Gewähltes Hintergrundbild automatisch an die Größe des Browserfensters](https://answers.websitex5.com/post/112108e%02) [anpassen](https://answers.websitex5.com/post/112108e%02)**

23.01.2015 14:19:54

Öffnen Sie die Ansicht '*Template-struktur*', vergewissern Sie sich, dass im Feld *Seitenbereich* die Option '*Seitenhintergrund*' ausgewählt ist, und wählen Sie die Anordnungsoption '*An Fenster anpassen*'. Damit ist die Einstellung abgeschlossen. Klicken Sie auf die Schaltfläche *Vorschau* und probieren Sie den Effekt aus, indem Sie die Größe des Browserfensters verändern.

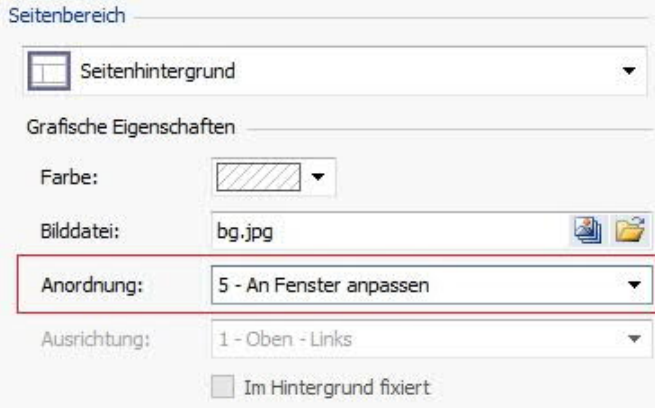

# <span id="page-11-0"></span>**[Onlineshop: Anzahl der in den Warenkorb gelegten Artikel im Heade anzeigen](https://answers.websitex5.com/post/112107e%02)**

23.01.2015 14:13:16

Das ist einfacher als Sie vielleicht denken! Öffnen Sie die Ansicht *'Template Gestaltung'* >

'*Header*' und klicken Sie dort auf die Schaltfläche '*HTML-Code einfügen*'. Klicken Sie dann

auf '*Widgets einfügen*', um die Liste der verfügbaren Widgets anzuzeigen, und wählen Sie das Widget '*ShoppingCart*'. Wählen Sie im Feld '*Typ*' des eingeblendeten Dialogfensters die Option '*Anzahl der Produkte*', bestätigen Sie die Auswahl und definieren Sie die Abmessungen und die Position des Objekts.

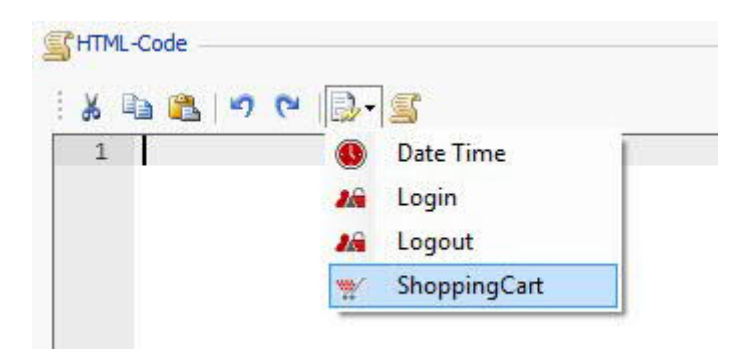

# <span id="page-11-1"></span>**[Passwortgeschützten Bereich: Felder für die Anmeldung direkt in den Header der](https://answers.websitex5.com/post/112106e%02) [Vorlage](https://answers.websitex5.com/post/112106e%02)**

auf 23.01.2015 14:09:02

Hierzu müssen Sie keinen eigenen Code schreiben. Öffnen Sie die Ansicht '*Template Gestaltung*'

> '*Header*' und klicken Sie dort auf die Schaltfläche '*HTML-Code einfügen*'. Klicken Sie dann

auf '*Widgets einfügen*', um die Liste der verfügbaren Widgets anzuzeigen. Wählen Sie im eingeblendeten Dialogfenster das Widget '*Login*' und nehmen Sie die gewünschten grafischen Einstellungen vor. Bestätigen Sie Ihre Auswahl und legen Sie die Abmessungen sowie die Position des Objekts fest. Nun sind die Login-Felder verfügbar.

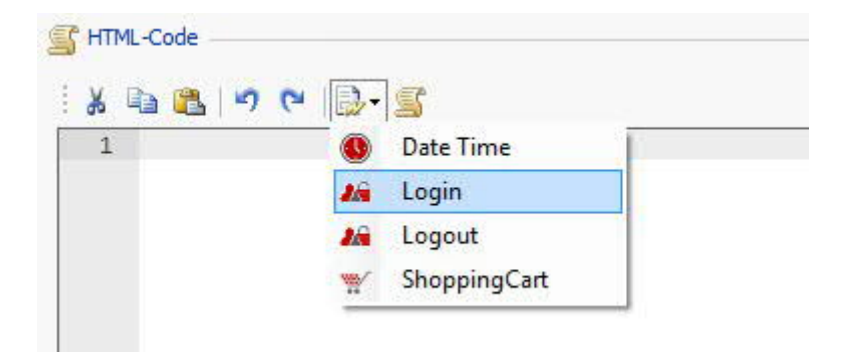

# <span id="page-12-0"></span>**[Sie haben über das HTML-Objekt Code eingefügt und möchten nun mehr als eine](https://answers.websitex5.com/post/112104e%02) [Datei anhängen?](https://answers.websitex5.com/post/112104e%02)**

#### 23.01.2015 14:04:47

Öffnen Sie den Tab '*Erweitert*' und klicken Sie bei gedrückt gehaltener Strg-Taste auf die Schaltfläche '*Hinzufügen*': auf diese Weise können Sie im Verzeichnis mehrere Dateien auswählen.

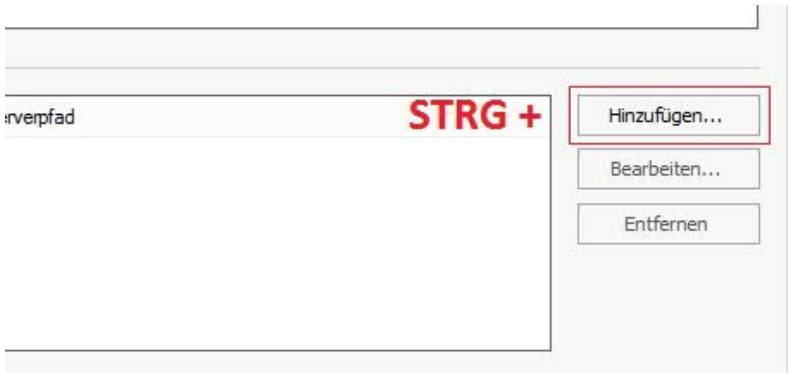

# <span id="page-12-1"></span>**[Sie haben eine Datei importiert, aber nicht die richtige oder Sie haben es sich](https://answers.websitex5.com/post/112103e%02) [einfach anders überlegt?](https://answers.websitex5.com/post/112103e%02)**

#### 23.01.2015 14:01:34

Sie können die Datei schnell wieder entfernen, indem Sie auf den Dateinamen rechts klicken und aus dem Kontextmenü die Option 'Entfernen' auswählen. Alternativ können Sie die Taste Entf drücken.

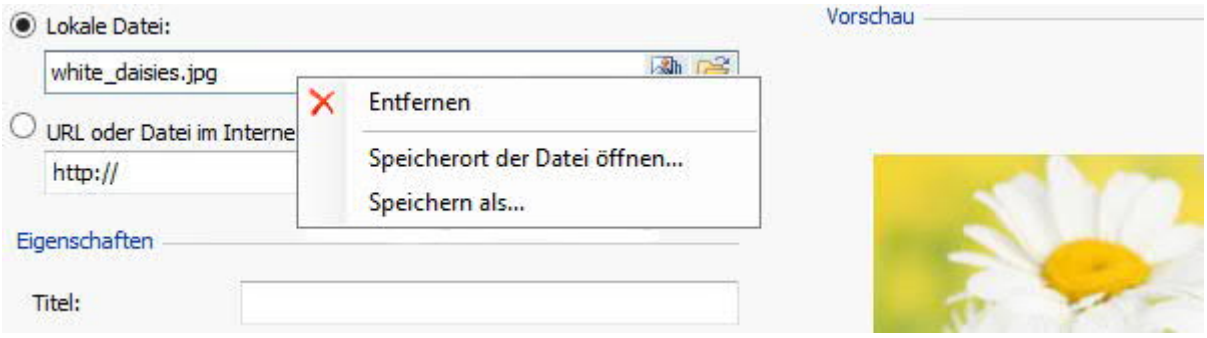

### <span id="page-13-0"></span>**[Sie möchten schnell eine Kopie einer Datei erstellen, die Sie in Ihr Projekt importiert](https://answers.websitex5.com/post/112102e%02) [haben?](https://answers.websitex5.com/post/112102e%02)**

### 23.01.2015 13:58:07

Klicken Sie mit der rechten Maustaste auf den Namen der importierten Datei und wählen Sie im Kontextmenü die Option '*Speichern als...*'. Wählen Sie ein Verzeichnis zum Speichern aus und fertig.

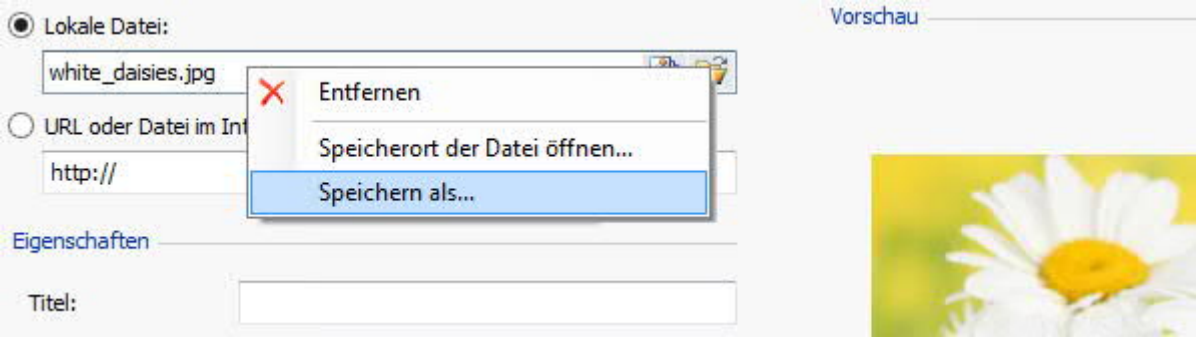

# <span id="page-13-1"></span>**[Sie können sich nicht erinnern, wo Sie eine in das Projekt importierte Datei](https://answers.websitex5.com/post/112101e%02) [gespeichert haben?](https://answers.websitex5.com/post/112101e%02)**

#### 23.01.2015 13:50:55

Klicken Sie mit der rechten Maustaste auf den Namen der importierten Datei und wählen Sie im Kontextmenü die Option '*Speicherort der Datei öffnen...*'. Es wird das Verzeichnis geöffnet, das die ursprüngliche Datei enthält.

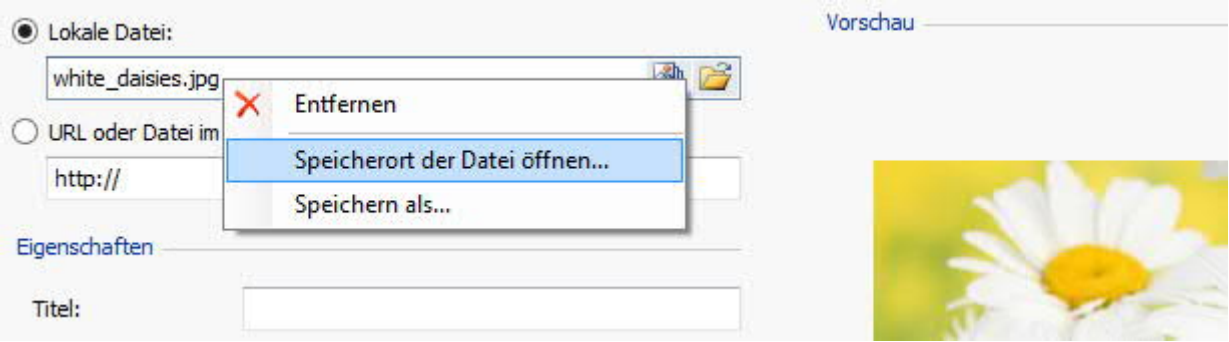

## <span id="page-14-0"></span>**[Farben mit dem Pipette-Werkzeug hinzufügen](https://helpcenter.websitex5.com/de/post/164376?)**

### 17.01.2017 15:01:44

In diesen Tipps&Tricks erfahren Sie, wie Sie das Werkzeug Pipette nutzen können, um der Farbpalette von WebSite X5 eine neue Farbe hinzuzufügen. Wie Sie wissen, können Sie die Farbpalette nutzen, um die Farben von Texten, Zellenhintergründen und Zeilen sowie vom Header, von Zellenrändern und von Text im Warenkorb zu definieren.

1. **Öffnen Sie die Farbpalette**. Klicken Sie hierzu beispielsweise im Text-Editor auf Textfarbe.

2. **Klicken Sie unten rechts auf das Pipetten-Symbol** und halten Sie die Maustaste gedrückt, um das Werkzeug zu aktivieren.

3. **Ziehen Sie die Pipette mit gedrückter** Maustaste aus dem Editor hinaus auf ein Bild oder ein Element, um dort eine Farbe auszuwählen. Markieren Sie zum Beispiel eine Farbe auf einem Bild, das auf Ihrem Computer gespeichert ist. Die markierte Farbe erscheint nun in der Box des Pipetten-Werkzeugs.

4. **Lassen Sie die Maustaste los**, die Farbe wird automatisch der Farbpalette hinzugefügt und unter den zuletzt verwendeten angezeigt.

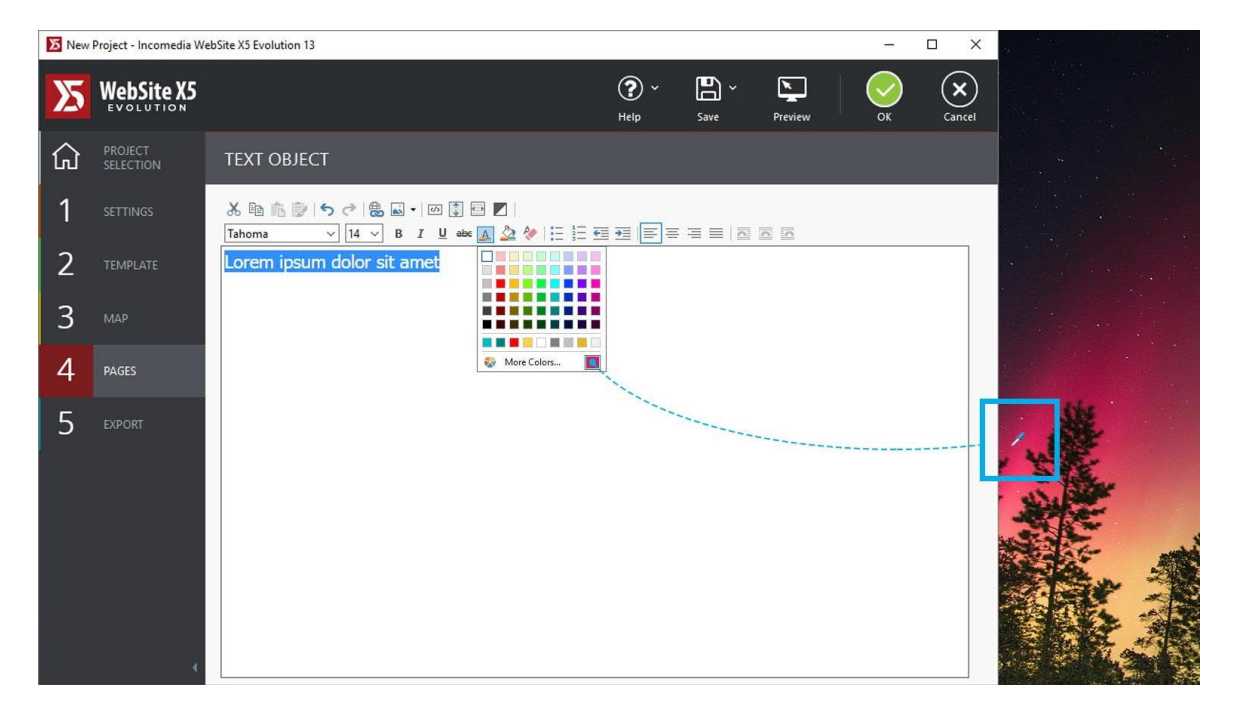

<span id="page-15-0"></span>**Title- und Description-Tags einer Seite manuell eingeben**

07.02.2017 16:24:58

Tags: description,seo,tag,title,website x5 professional 13

In diesen Tipps & Tricks lernen Sie, wie Sie die Title- und Description-Tags einer Seite in WebSite X5 manuell eingeben können. Diese Methode ist nützlich, wenn Sie Seiten weiter optimieren und deren Positionierung in den Suchergebnissen der Suchmaschinen verbessern möchten.

Wenn Sie nicht manuell optimieren möchten, können Sie die Heading-Tags aber auch von WebSite X5 automatisch erstellen lassen (siehe Abschnitt Schritt 1 - Einstellungen > Erweitert > Statistiken, SEO und Code der Bedienungsanleitung).

1. **Öffnen Sie**: Statistiken, SEO und Code in Schritt 1 - Erweiterte Einstellungen.

2. Wählen Sie im Menü Automatische Verwaltung der Heading-Tags die Option 1 aus - H1 für die Seitenüberschrift, **um die manuelle Verwaltung** der Heading-Tags zu aktivieren.

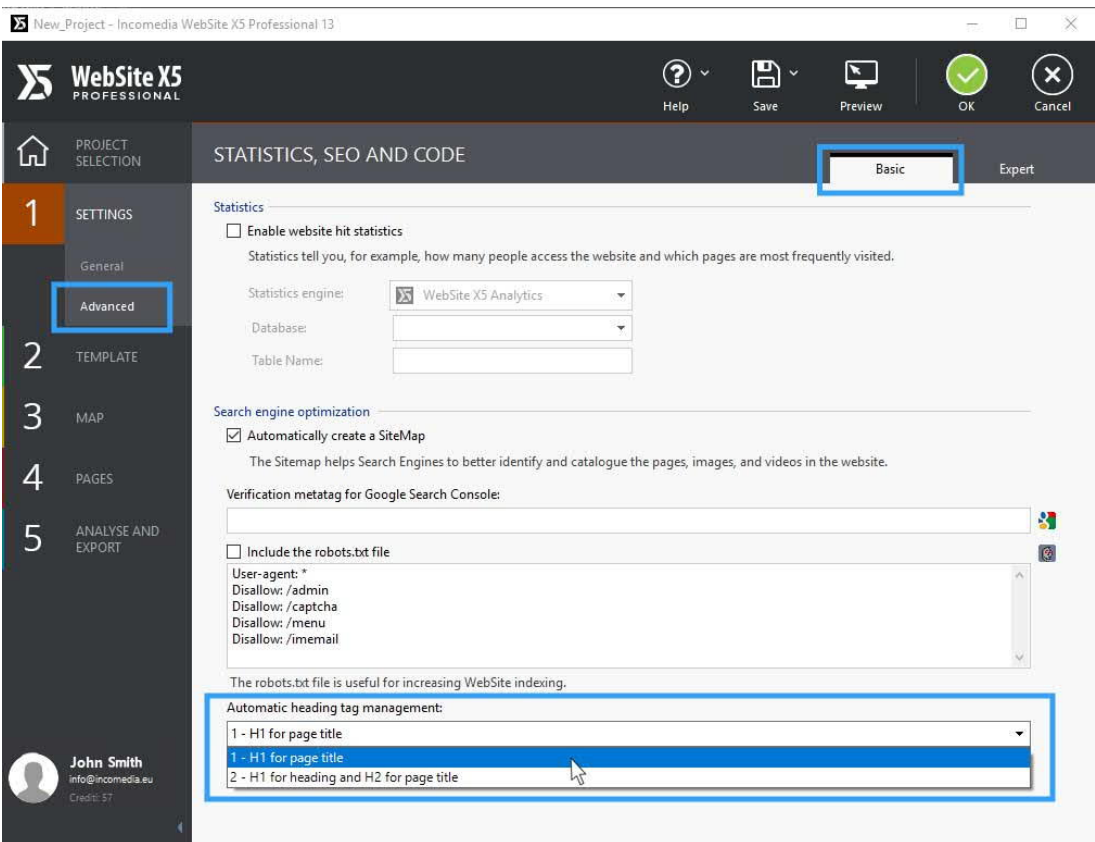

3. Gehen Sie nun zu Schritt 3 und **wählen Sie die Seite aus**, die Sie optimieren möchten. Klicken Sie auf Eigenschaften in der rechten Spalte.

4. Aktivieren Sie in der Registerkarte Allgemein die Option Erweiterter Seitentitel, um das gewählte **Title-Tag** in das Feld einzugeben. Das Title-Tag muss aus 55 bis 60 Zeichen bestehen (Leerzeichen inklusive).

5. Geben Sie in das Feld Seitenbeschreibung eine **Beschreibung des Seiteninhalts** ein, die aus höchstens 156 Zeichen bestehen darf. Der Zeichenzähler rechts hilft Ihnen, die Anzahl der Zeichen Ihres Textes im Auge zu behalten.

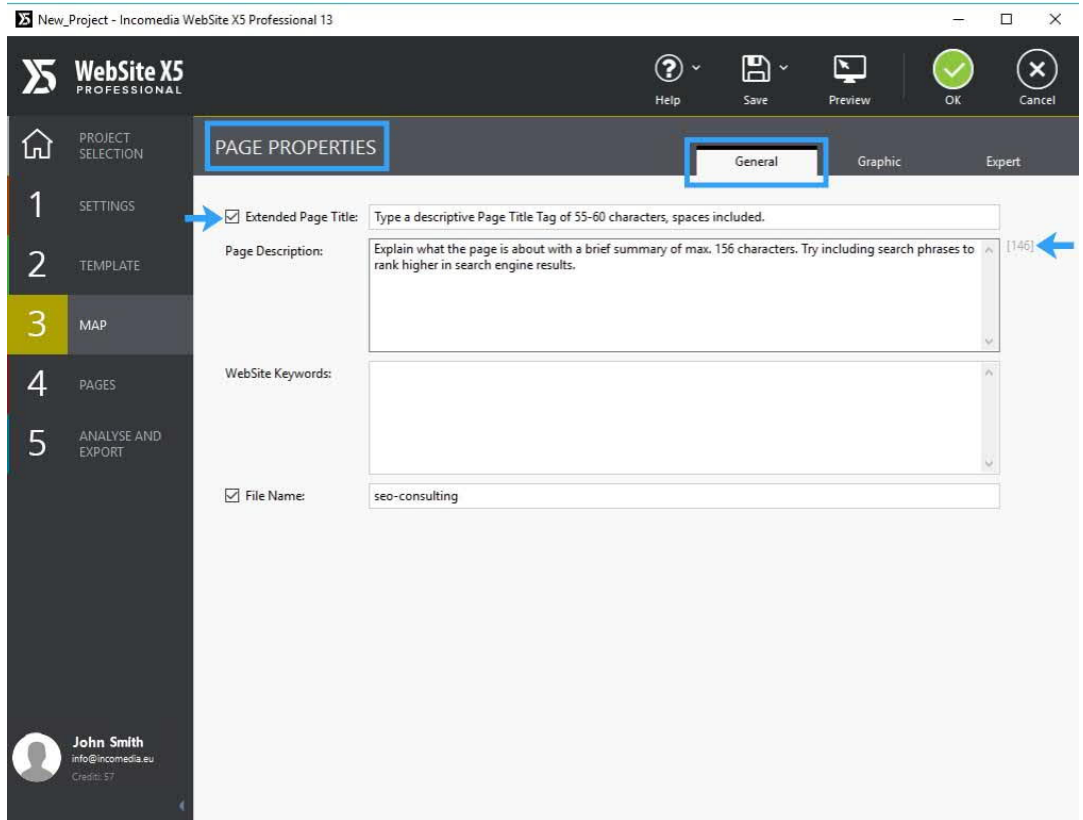

Möchten Sie sehen, wie Ihre Seite von Google und anderen Suchmaschinen angezeigt wird?

Besuchen Sie portent.com und füllen Sie die Felder Title und Meta Description mit den Texten aus, die Sie in der Software eingegeben haben, um in einer Vorschau zu sehen, wie Ihre Seite den Benutzern von Suchmaschinen angezeigt wird.